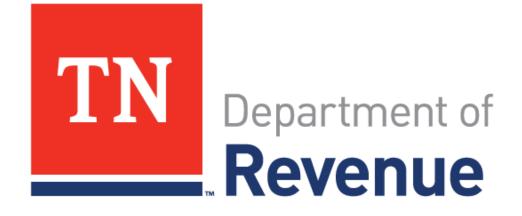

# Realty Transfer and Mortgage

Spring 2020

# What is TNTAP?

# TNTAP = Tennessee Taxpayer Access Point

- Website for filing returns and making payments
- Access returns and letters

### Realty Transfer Mortgage will be available on May 4, 2020

- If you have provided your information, the Department will create logons for you.
- These will be emailed to you the first week of May, 2020.
- The website for TNTAP is <u>https://tntap.tn.gov/EServices</u>

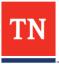

# Log in to TNTAP

Enter the logon details provided to you during the first full week of May, and click **Logon**.

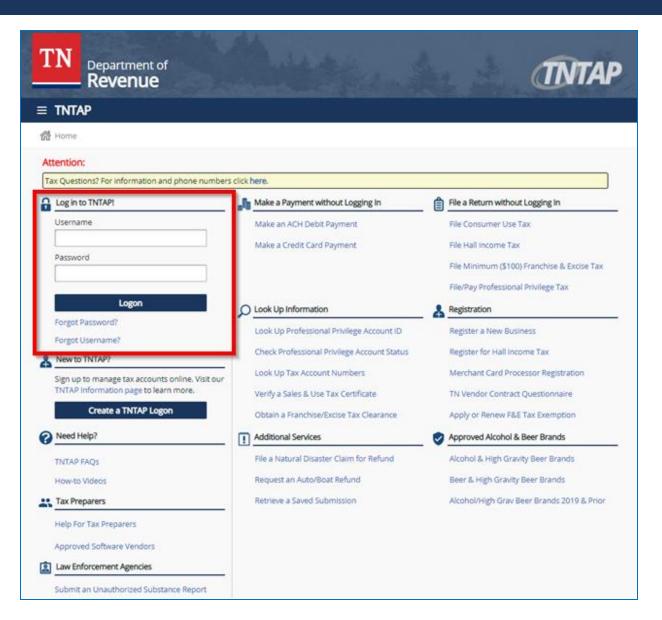

# Authentication

- To keep your account secure an authentication code will be sent to the email or cell phone number you provided.
- Click the **Send Authentication Email** button and TNTAP will send the code to your email or phone.

| T | N Department of Revenue                                                                                                  |
|---|----------------------------------------------------------------------------------------------------|
| ≡ | Authentication                                                                                                    |
| 6 | Home > Authentication                                                                                                    |
| f | Confirm Identification                                                                                                   |
|   | The browser you are logging on with is not recognized.                                                                   |
|   | An authentication code will need to be sent in order to verify your identity.                                            |
|   | Send Authentication Email                                                                                                |
|   | An authentication code will be emailed to:                                                                               |
|   | k****k@gentax.com                                                                                                    |
| ? | Why is this required?                                                                                                    |
|   | You're using a new browser that hasn't logged into your account before.                                                  |
|   | You have switched browsers or deleted your cookies.                                                                      |
| т | N.gov Services TN.gov Directory Transparent TN Web Policies About Tennessee Title VI Accessibility Help & Contact Survey |

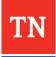

# Email

- The email will look like the image below.
- If you did not receive the email, check your **Spam** folder.

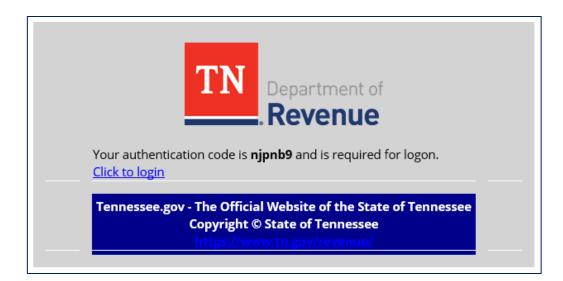

**TIP:** If your TNTAP session is still open, copy the code from your email.

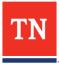

# Authentication

- Return to your open TNTAP session, and enter the code from the email.
- Click Logon to continue.

| ■ Authentication                                                                                                    |
|----------------------------------------------------------------------------------------------------|
| Home > Authentication                                                                                                    |
| Authentication Code                                                                                                    |
| An authentication code was sent to:                                                                                       |
| k****k@gentax.com                                                                                                    |
| Authentication Code                                                                                                    |
| device (not recommended                                                                                                   |
| Remember This Device for public devices)                                                                                  |
|                                                                                                    |
| Logon                                                                                                    |
| Didn't receive an authentication code?                                                                                    |
|                                                                                                    |
|                                                                                                    |
| TN.gov Services TN.gov Directory Transparent TN Web Policies About Tennessee Title VI Accessibility Help & Contact Survey |

### Still having trouble? Call 615-253-0704 for assistance.

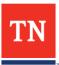

# TNTAP Home

• Click on the **Realty Transfer and Mortgage** link to see more information about your account.

| Home                                                                | welcome, really th                                                                                                    | ansfer and Mortgage 🛛 🧛 Settings | ? Help 🔒 Log O                          |
|---------------------------------------------------------------------|----------------------------------------------------------------------------------------------------|----------------------------------|-----------------------------------------|
|                                                                     | ase use the <b>'Manage Accounts'</b> link and then choose '<br>nend returns. Visit our help page for answers to TNT/<br>: you can now file <b>and</b> pay at the same time. |                                  | AND DESCRIPTION AND ADDRESS OF A DAMAGE |
| Logon                                                               | Alerts                                                                                                    | I Want To                        |                                         |
| <ul> <li>Realty Transfer and Mortgage<br/>test@test.test</li> </ul> | There is 1 Unread Message                                                                                                    | Manage Accounts                  |                                         |
| Last logged on 15-Nov-2019                                          |                                                                                                    | Manage Payments                  |                                         |
| Balance: \$0.00                                                     |                                                                                                    | Send Us a Message                |                                         |
|                                                                     |                                                                                                    | Additional Services              |                                         |
| Accounts Submissions Correspondence                                 | Names and Addresses Logons                                                                                                    |                                  |                                         |
| Accounts                                                            |                                                                                                    |                                  | Show A                                  |
| Realty Transfer and Mortgage                                        | 1000839065-RTM REALTY TRANSFER AN                                                                                                    |                                  | \$0.0                                   |

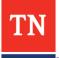

# File a Return

- Each tab (Submissions, Correspondence, etc.) displays information specific to that topic.
- All text in blue can be clicked to display more information.
- Click File Return to submit your return for that period.

| Welcome, Realty Transfer an | nd Mortgage 🔅 Settings ? Help 🔒 Log Off       |
|-----------------------------|-----------------------------------------------|
|                             |                                               |
| Account Alerts              | I Want To                                     |
| There are no alerts         | Petition for Penalty Waiver<br>Make a Payment |
|                             | Claim a Refund                                |
|                             | Close Account                                 |
| mes and Addresses Logons    |                                               |
|                             | Show All                                      |
| Not Filed 📋 File Return     |                                               |
| Not Filed 📋 File Return     |                                               |
| Not Filed 📋 File Return     |                                               |
| Not Filed 📋 File Return     |                                               |
|                             | Account Alerts   There are no alerts          |

# Realty Transfer & Mortgage Tax <u>Return</u>

- To file the return, enter the information line-by-line.
- As information is entered in the white fields, TNTAP calculates the numbers in the gray fields.
- Click Next to continue.

Save Draft

Cancel

| $\equiv$ Realty Transfer and Mortgage Tax Return                | Welcome, Realty Transfer and Mortgage | 💿 Settings | ? Help | 🔒 Log Off |
|-----------------------------------------------------------------|---------------------------------------|------------|--------|-----------|
| 📸 Home 🔸 Realty Transfer and Mortgage 🔸 Realty Transfer and Mor | rtgage Tax Return                     |            |        |           |
| 1. Summary                                                      |                                       |            |        |           |
| Summary                                                         |                                       |            |        |           |
| 1. Total realty transfer tax collected                          |                                       |            |        | 0.00      |
| 2. Total mortgage tax collected                                 |                                       |            |        | 0.00      |
| 3. Total tax collected                                          |                                       |            |        | 0.00      |
| 4. Amount retained by register                                  |                                       |            |        | 0.00      |
| 5. Total tax due to State                                       |                                       |            |        | 0.00      |
| 6. Credit memo balance                                          |                                       |            |        | 0.00      |
| 7. Penalty                                                      |                                       |            |        | 0.00      |
| 8. Interest                                                     |                                       |            |        | 0.00      |
| 9. Total amount due                                             |                                       |            |        | 0.00      |
|                                                                 |                                       |            |        |           |

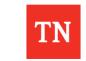

Next >

# Attachments

- There are no required supporting documents.
- Click Supporting Documents if you have something to add.
- Click **Next** to continue.

| 1. S | 1. Summary 2. Attachments             |      |             |                 |  |  |  |
|------|---------------------------------------|------|-------------|-----------------|--|--|--|
| Atta | Attachments                           |      |             |                 |  |  |  |
|      | h supporting documents if applicable. |      |             |                 |  |  |  |
| (    | Supporting Documents                  |      |             |                 |  |  |  |
| Ø.   | Attachments                           |      |             |                 |  |  |  |
|      | Туре                                  | Name | Description | Size            |  |  |  |
|      |                                       |      |             |                 |  |  |  |
| Ca   | ncel                                  |      |             | Previous Next > |  |  |  |

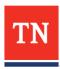

# Payment Details

- Payment can be made by ACH Debit or credit card.
- To pay by ACH Debit, click **Yes**.
- Follow the instructions on the expanded screen.

| 976.00                    |          |                 |
|---------------------------|----------|-----------------|
| Yes No                    |          |                 |
| ion (with a service fee). | Required |                 |
| i                         | Yes No   | Yes No Required |

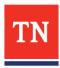

# ACH Debit Payment

| Amount Due                 |                      | 976.00                        | 3                                                                                                    |         |
|----------------------------|----------------------|-------------------------------|----------------------------------------------------------------------------------------------------|---------|
| Would you like to pay by A | CH Debit?            | Yes No                        | ]                                                                                                    |         |
| Credit card payments are a | available after subm | hission (with a service fee). | <ul> <li>The payment date below is after this return's due date (7/15/2020). This<br/>may be subject to penalty and interest.</li> </ul> | return  |
| Payment Channel            |                      |                               | Payment                                                                                                    |         |
| Туре                       |                      |                               | Filing Period                                                                                                    |         |
| ACH Debit                  | ۲                    |                               | 30-Jun-2020 🔻                                                                                                    |         |
| Bank Account Type          |                      |                               | Payment Date                                                                                                    |         |
| Required                   | ٣                    |                               | 18-Nov-2020                                                                                                    |         |
| Routing Number             |                      | Required                      | Amount                                                                                                    |         |
| Required                   |                      |                               | 976.00                                                                                                    |         |
|                            |                      |                               |                                                                                                    |         |
| Bank Account Number        |                      |                               | Confirm Amount                                                                                                    |         |
| Required                   |                      |                               | Required                                                                                                    |         |
| Confirm Bank Account N     | umber                |                               |                                                                                                    |         |
| Required                   |                      |                               |                                                                                                    |         |
|                            |                      |                               |                                                                                                    |         |
| Save this payment chann    | Yes                  |                               |                                                                                                    |         |
| NO                         | Tes                  |                               |                                                                                                    |         |
|                            |                      |                               |                                                                                                    |         |
| De allabera della have     | upu costific that up | u have contacted your financi | ial institution and authorized payment originating from the state of Tennes                                                              | 500 000 |

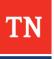

# Confirmation

- When the submission is complete you will see a confirmation page.
- Click **Print Confirmation** to print a copy of the return.
- Click **Ok** to continue.

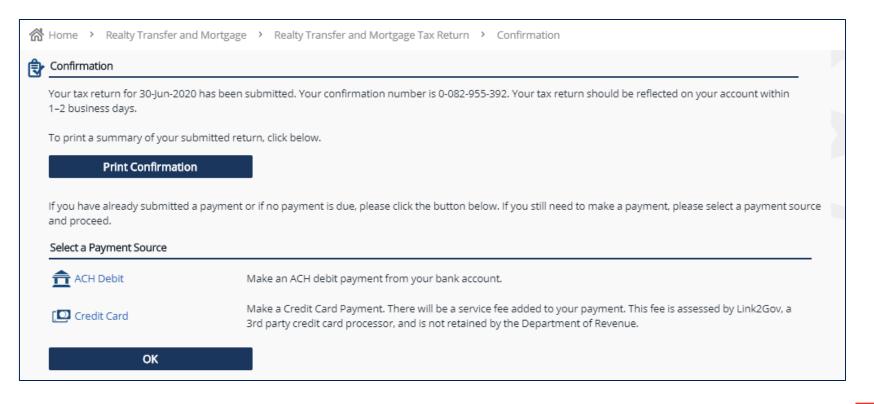

# Retrieving Submissions

- To view your submission, click on the **Submissions** tab on the account screen.
- Click on the submission hyperlink to view more details.

| Account                                                             | Account Alerts                  | I Want To                   |
|---------------------------------------------------------------------|---------------------------------|-----------------------------|
| REALTY TRANSFER AND MORTG                                           | AGE                             | Petition for Penalty Waiver |
| TAXPAYER<br>**-***5555                                              |                                 | Make a Payment              |
| <ul> <li>Realty Transfer and Mortgage<br/>1000839065-RTM</li> </ul> |                                 | Claim a Refund              |
|                                                                     |                                 | Close Account               |
| Periods Submissions Correspond                                      | ence Names and Addresses Logons |                             |
| Draft Submissions                                                   | Submitted                       | Processed View Submis       |

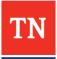

# Retrieving Submissions

• The I Want To section in the Submission tab displays available actions.

| $\equiv$ Realty Transfer and Mortgage T                                         | Tax Return Welcome, Realty Tran           | nsfer and Mortgage 🔹 Settings ? Help 🔒 Log Off |
|---------------------------------------------------------------------------------|-------------------------------------------|------------------------------------------------|
| Home > REALTY TRANSFER AND MORTGAGE                                             | E TAXPAYER > Realty Transfer and Mortgage | > Realty Transfer and Mortgage Tax Return      |
| Submission                                                                      | 👔 Status                                  | I Want To                                      |
| REALTY TRANSFER AND MORTGAGE<br>TAXPAYER<br>**_***5555                          | Confirmation #1-629-503-488               | View Submission<br>Print Submission            |
| Realty Transfer and Mortgage<br>1000839065-RTM                                  | Submitted 15-Nov-2019 11:20:34            |                                                |
| 30-Jun-2020                                                                     | Processed 15-Nov-2019 15:13:29            |                                                |
| <ul> <li>Submission</li> <li>Realty Transfer and Mortgage Tax Return</li> </ul> |                                           |                                                |

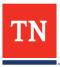

# For more information, please visit: <a href="https://www.tn.gov/revenue/e-file-and-pay/tntap-information">www.tn.gov/revenue/e-file-and-pay/tntap-information</a>

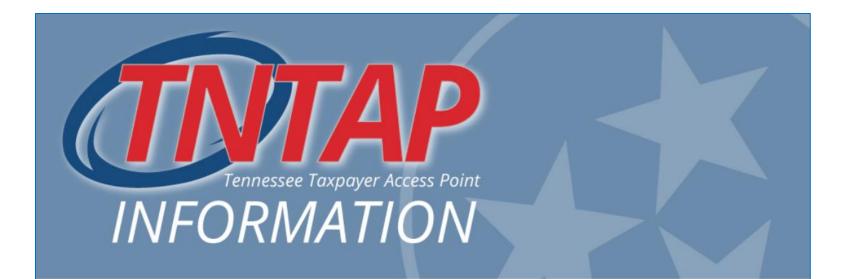

#### Coming Soon to TNTAP

Motor fuels, auto rental surcharge, bail bonds, fantasy sports, coin operated amusement machine, and local taxes are coming to TNTAP soon.

### Using TNTAP

Learn more about using TNTAP and creating a TNTAP logon.

(>) Read more

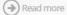

#### For Tax Preparers

Find FAQs, videos and publications that assist tax preparers with TNTAP.

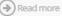

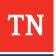